## How to Create a Private Channel

To create a **Private channel** in your Class Team, you have to do it when you add a new channel. A Standard (public) channel cannot be changed to a Private channel once it is created. **Note**- A new channel cannot be named the same as a deleted channel so if you delete a Standard channel and want to create a Private channel, change the name before you delete it.

1. Choose the Class Team you would like to add the private channel. Click on ... More Options and select **Add channel**.

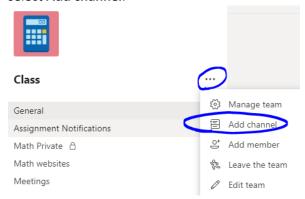

- 2. Give the channel a name and description (optional).
- 3. Click the dropdown arrow under Privacy and select **Private**. Click the **Next** button.

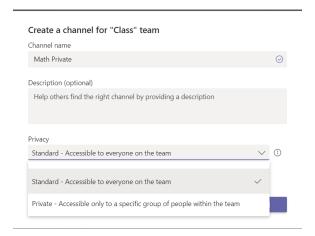

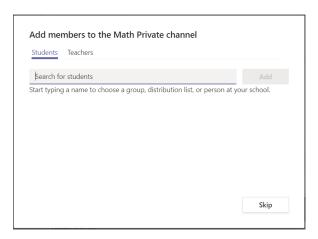

4. Add students or teachers to the Private Channel or click Skip. If you skip this step, you can add members later by clicking on ... more options and Add members.

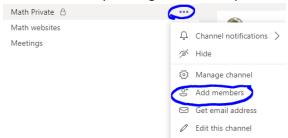